You are now logged in Canvas and can view your User Dashboard:

h

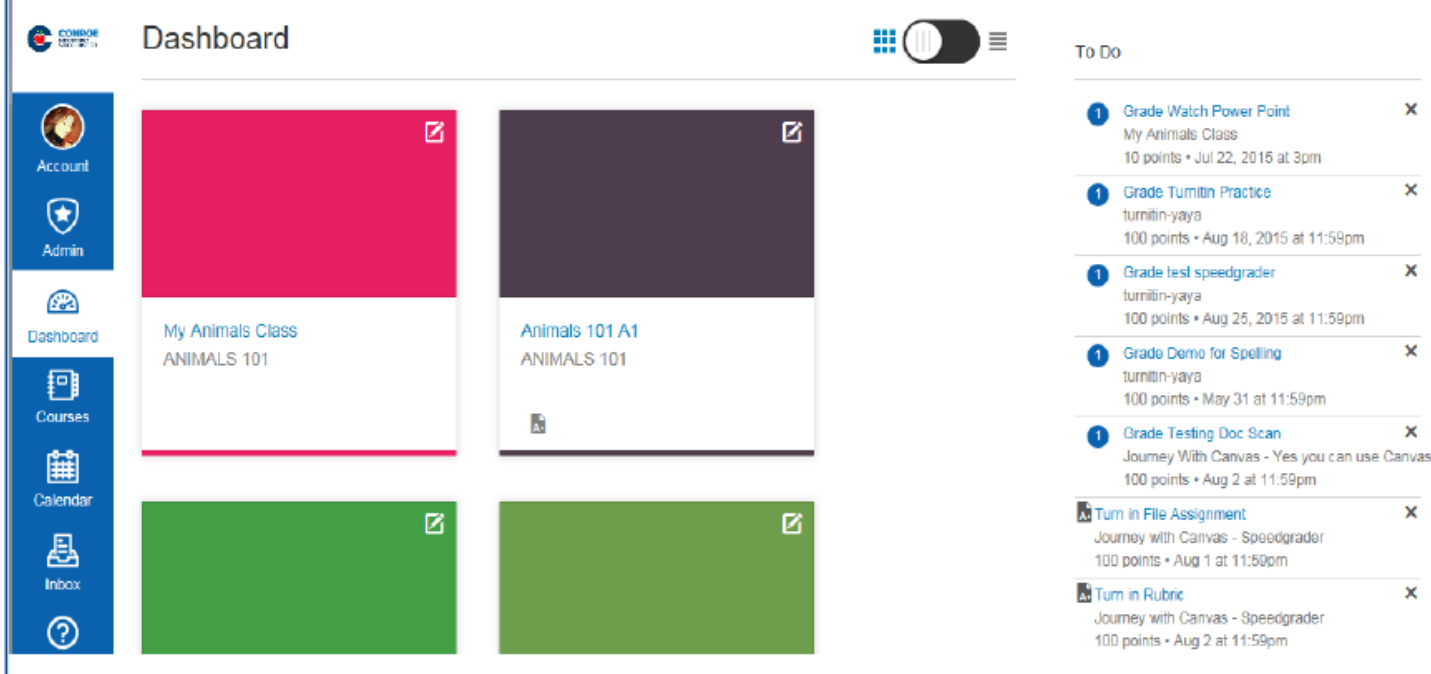

### **How do I set my Notification Preferences?**

At the left hand side of the Dashboard, click "Account" to access user settings:

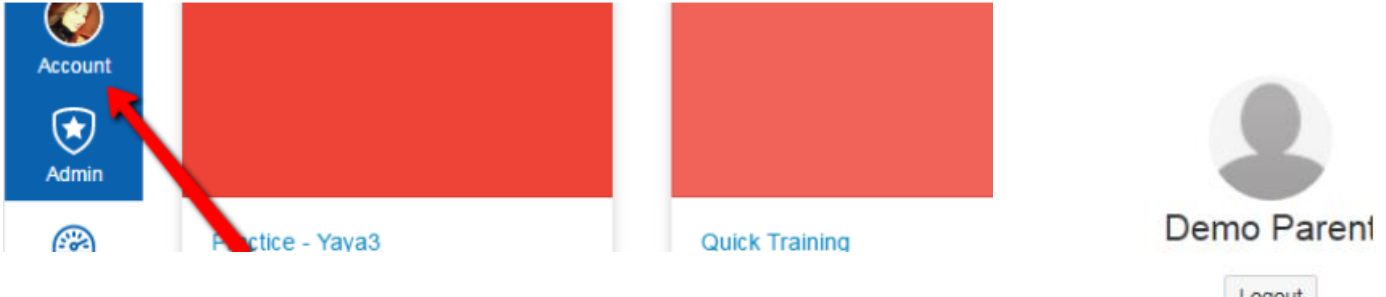

Select "Settings" from the available menu options:

- Canvas includes a set of default notification preferences
- You can set your own Canvas notification preferences
- These settings apply for all courses; you cannot change settings for individual courses

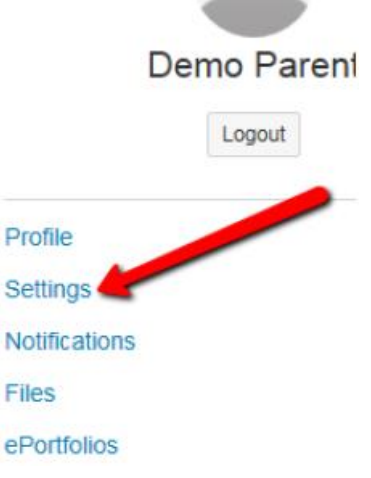

"Ways to Contact" will have your email address that was used to create the account, but you are able to add more email addresses if you wish; just select the "+ Email Address" option.

Ways to Contact

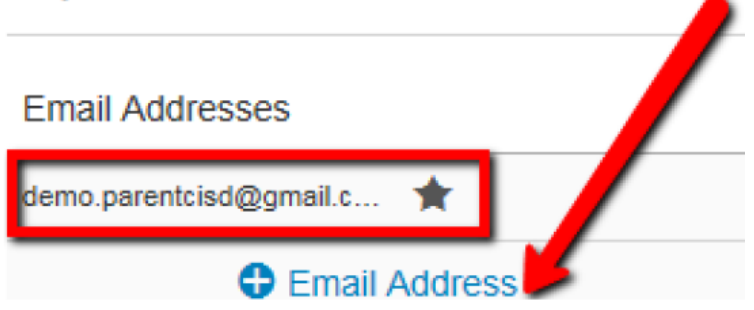

#### Enter an email address and click "Register Email"

Register Communication

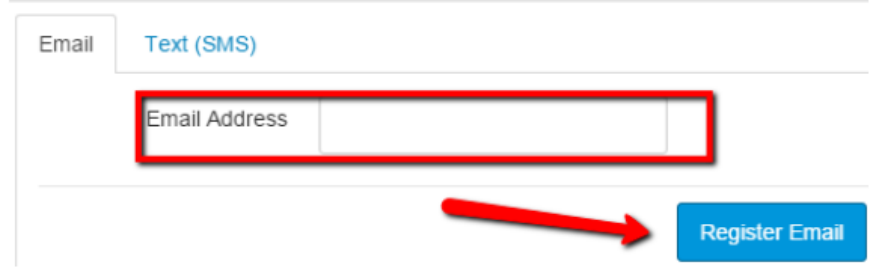

You can also add other methods of contact if you choose.

Under "Other Contacts", you can add your cell phone number so you can receive text message notifications. Select "+ Contact Method" to add your cell number:

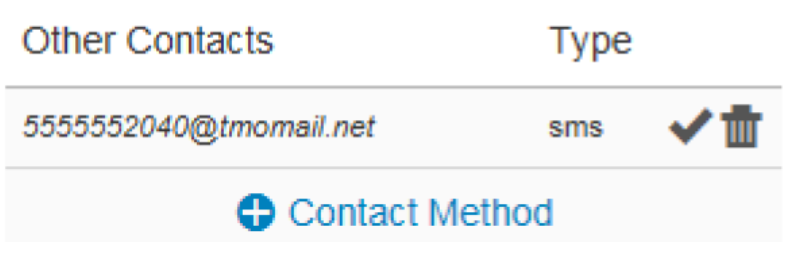

Select your country using the drop down menu, enter your cell phone number, and click "Register SMS" to complete the process.

Register Communication

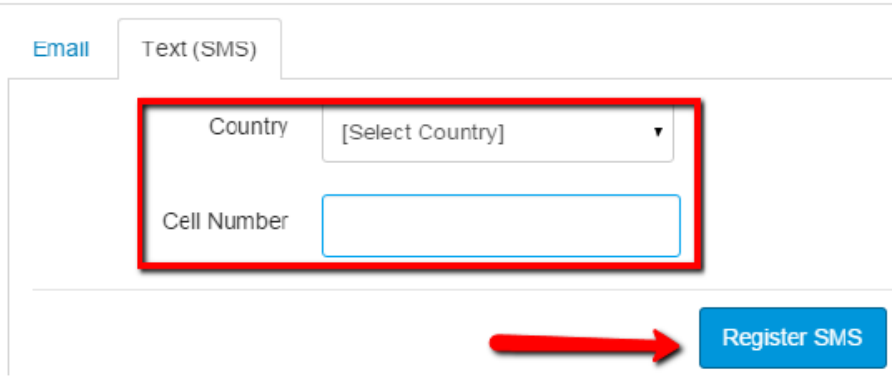

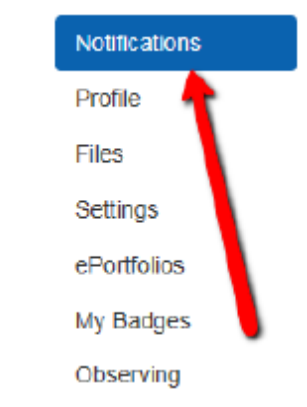

Select "Notifications" from the available menu options:

You can view and set notification preferences for each of your contact methods that were previously set.

Under "Notification Preferences", you will see a column for each contact method. In the sample below, you can see an email address and a cell phone number:

# **Notification Preferences**

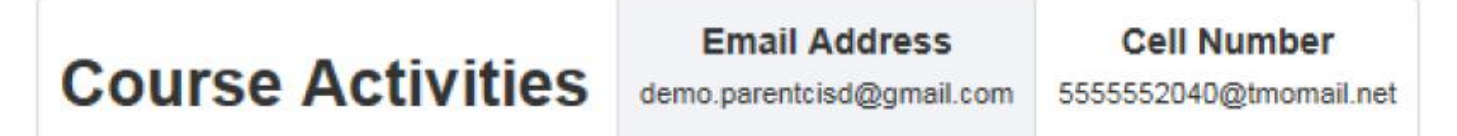

There are four options that you can select for each contact method for each listed activity:

- 1. Select the **Check Mark** icon to be notified immediately of any changes for that activity.
- 2. Select the **Clock** icon to be notified daily of any changes for the activity.
- 3. Select the **Calendar** icon to be notified weekly of any change for the activity.
- 4. Select the **X** icon to remove the notification preference so you won't be notified of any changes for the activity.

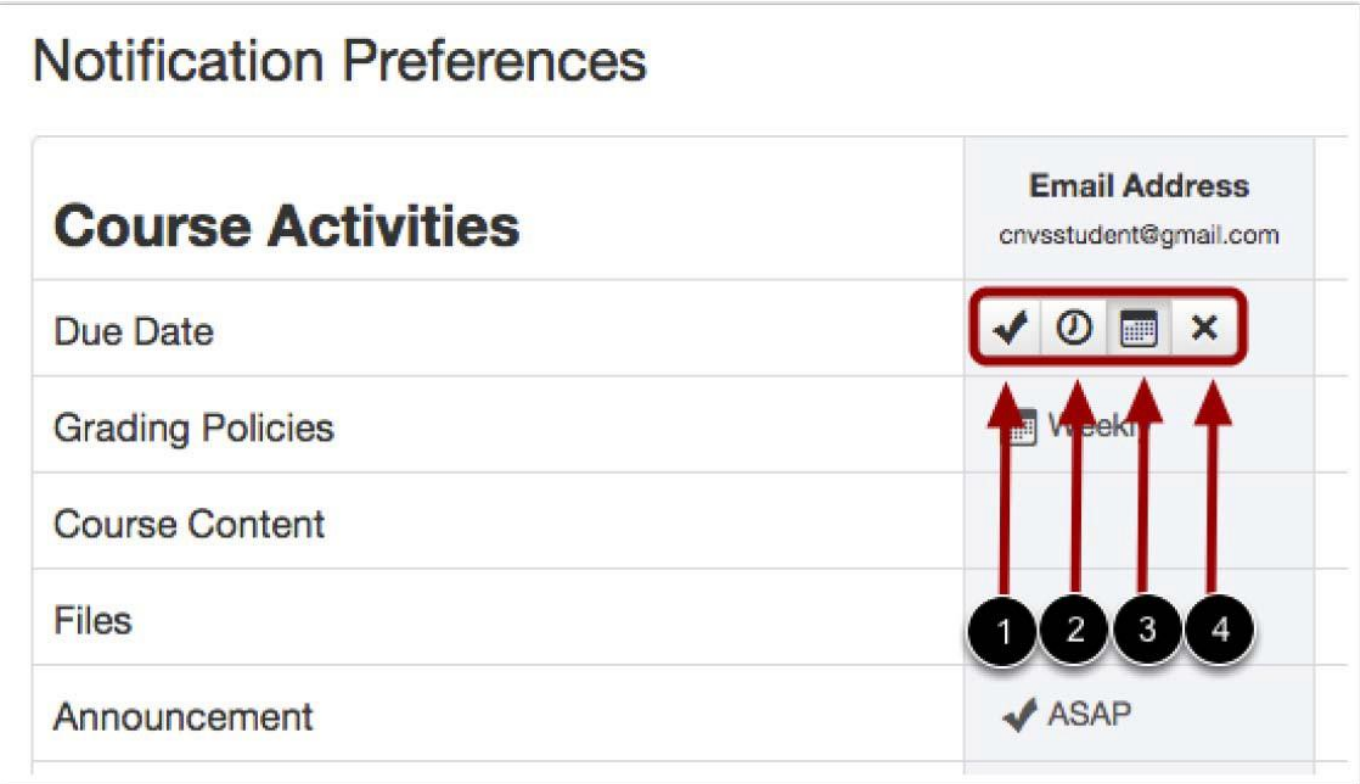

Once you select a preference, you will see the selected icon listed under that column (contact method) and row (activity): **Notification Preferences** 

**NOTE:** If the **X** icon is selected, that field will be blank (no notification will occur).

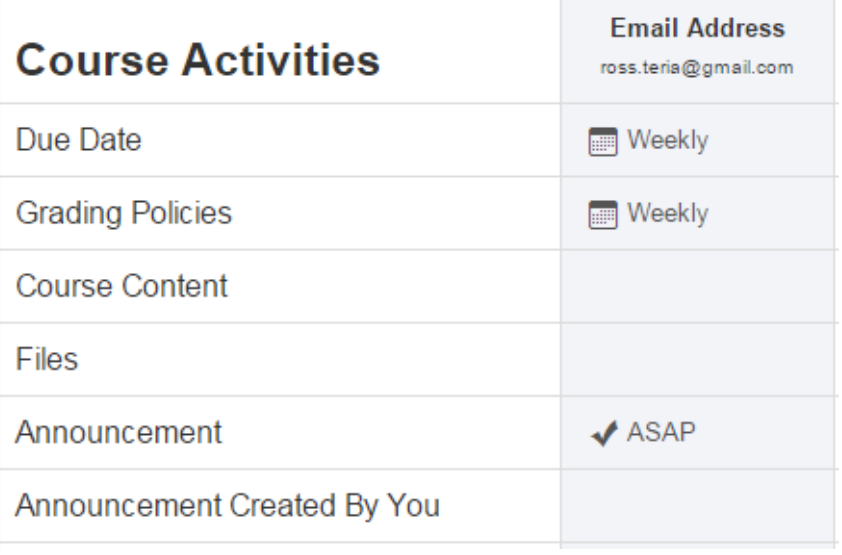

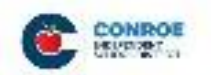

The Conroe logo icon (on the top left hand side of screen) will always take you back to your user dashboard; you could also click "Dashboard".

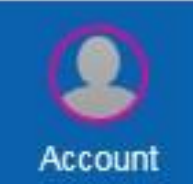

All the links you see to the left are part of your Global Navigation and you will have access to them from anywhere in Canvas. **Courses** 

CONROE

**Account** 

ጮ

Dashboard

扫 Courses

讎

Calendar

昼

Biology B 1

**Math 202** 

Spanish B 3

**All Courses** 

Theater Art B 4

Language Arts 202

Social Studies 202

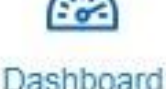

Select any of the courses listed to be able to view the content of that course.

Click "Courses" to see a list of available

courses in which your children are scheduled.

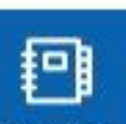

**Courses** 

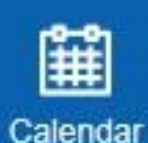

Inbox

Example:

**Language Arts 202** is a course tied to my 2nd grade child

**Biology B 1** is tied to my HS child

NOTE: You will only be able to view courses that have been published by the teacher. If a course is not listed, then that course has not been published yet.

Dashboard will also display courses from the "courses" link. You can personalize color and give the course a nickname by selecting the pencil icon. You can also toggle and see a "Recent Activity" list instead.

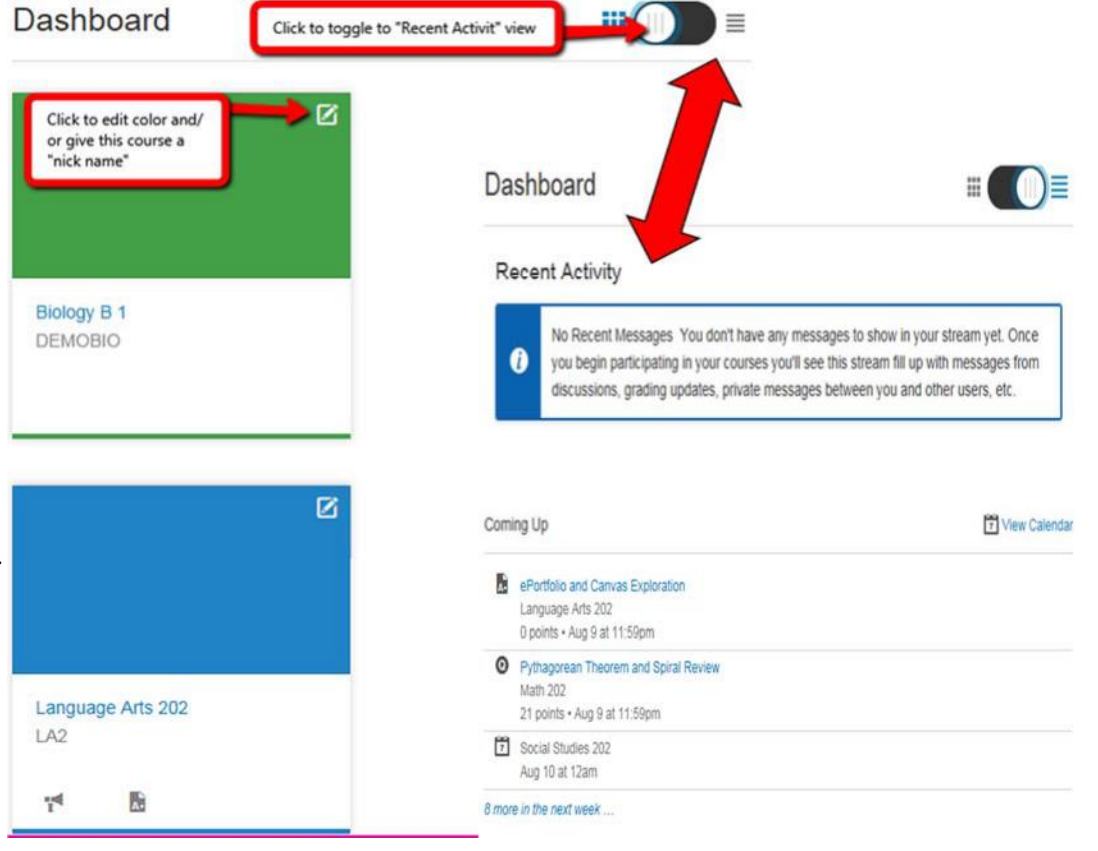

#### **Calendar**

The calendar will give you an overview of what is going on in each course. You will be able to see assignments, quizzes, discussions, and events that have been posted by teachers. Click "Calendar" on the left-hand global navigation menu.

Everything on the calendar is color coordinated. You will see all courses listed under "Calendars". As long as the course is selected, you will be able to see all data for the calendar:

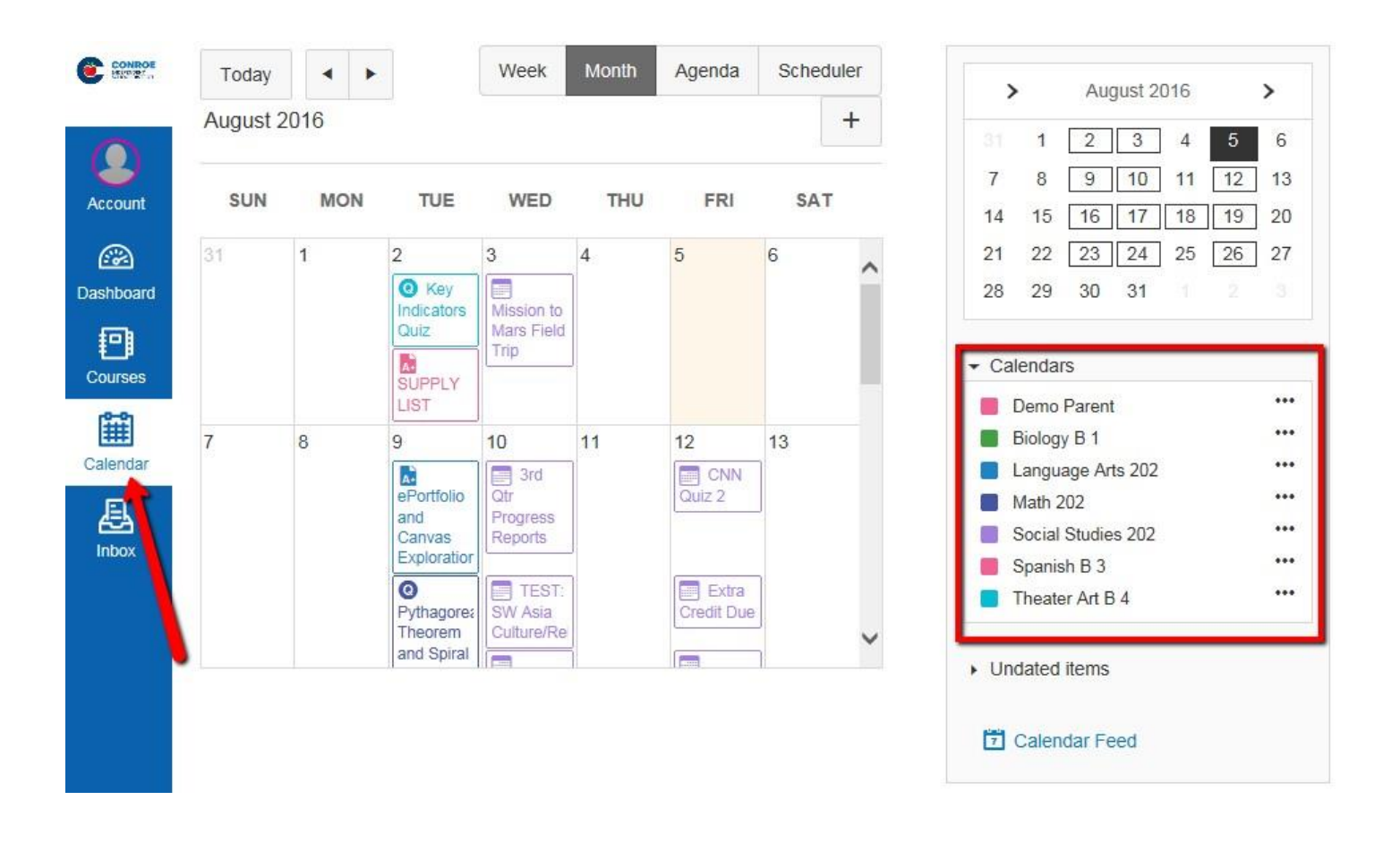

If you click on any of the item on the calendar you will be able to see more details:

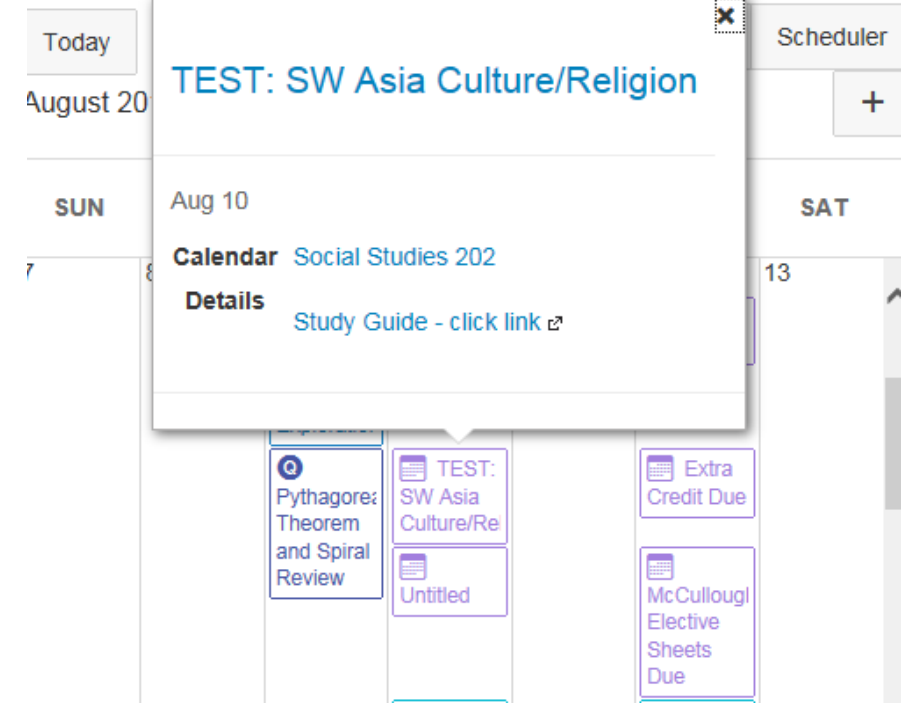

You can customize the color of each course (or on the dashboard)

- Click on the three dot's next to the course
- Select the color from the color choices then click "Apply"
- That will now be the new color associated with that course

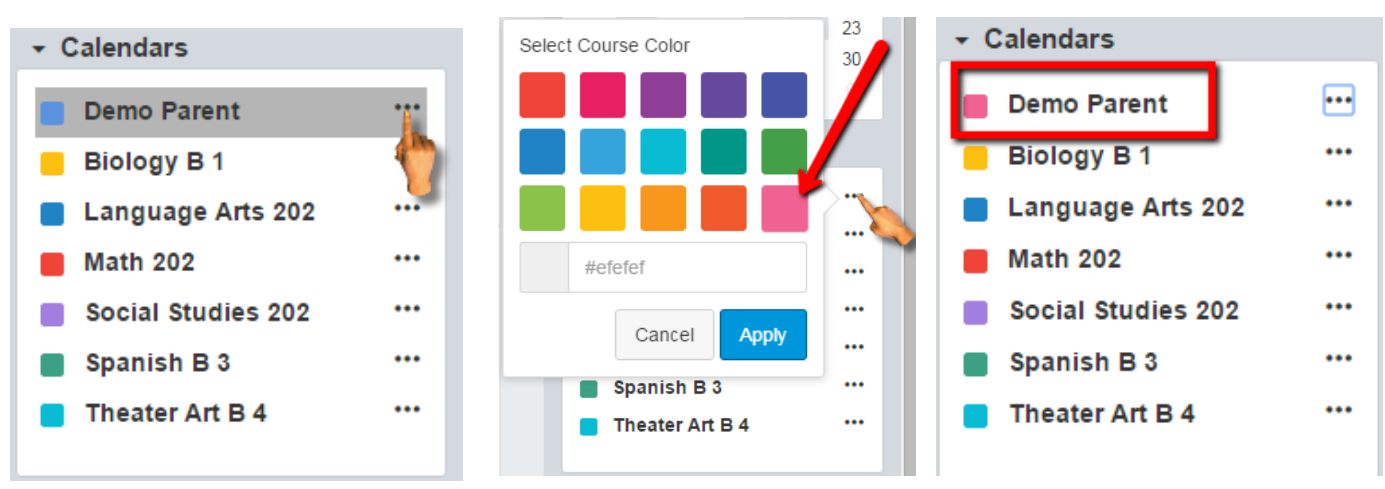

## **Android App for Canvas**

Canvas has an app available for Android users.

Open the Play Store (Android).

In the search filed, type "Canvas by Instructure" in the search field and select the app:

Select "Install" to install the app on your device:

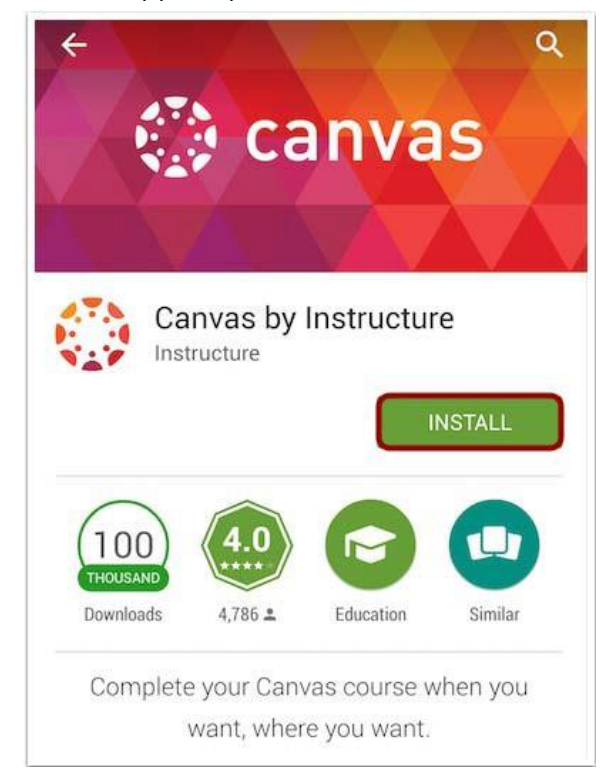

Open your Android app and start to type "conr" and Conroe ISD will display, select Conroe ISD:

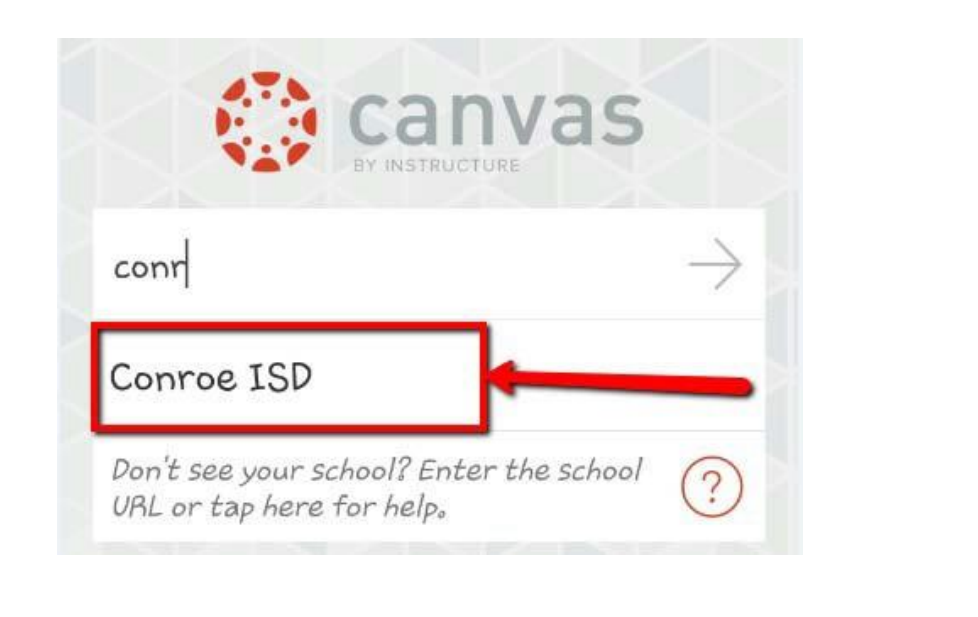

Enter your login credentials (same as Parent Access):

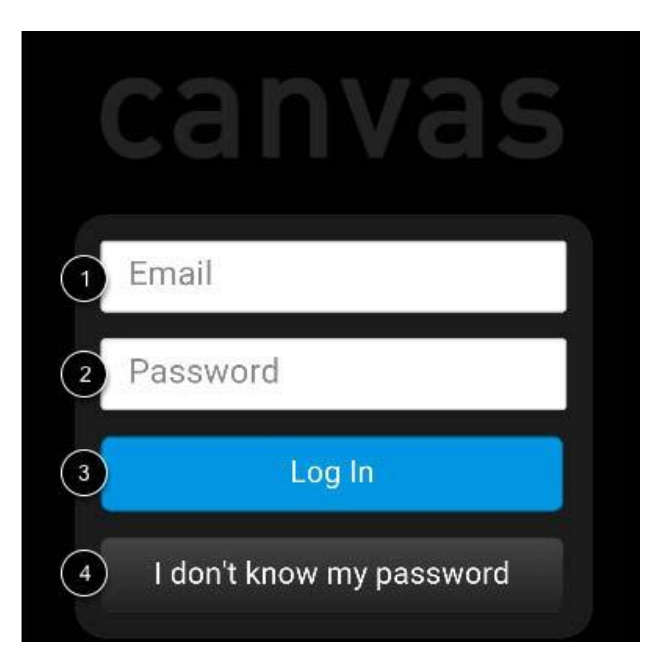

- 1, Enter your email
- 2. Enter your password
- 3. Select on "Log In"

4. **This link does not work.** If you forget your password, you will need to go to the Parent Access page to retrieve your information:<https://pac.conroeisd.net/>

Once you've logged in, you will be in the landing page of your user account. You will see all published courses that your child is scheduled in:

**NOTE:** Courses must be published (made available) by the teacher. If you are not able to see a course listed, then the teacher has not published the course.

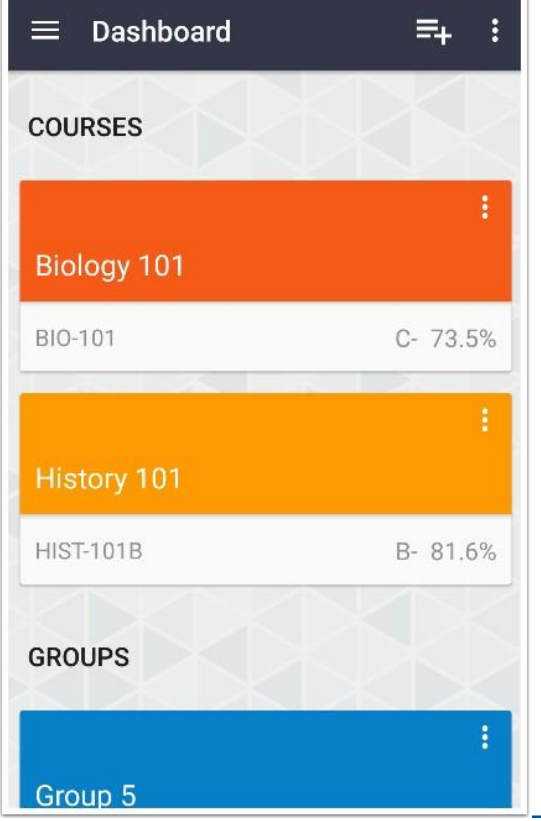

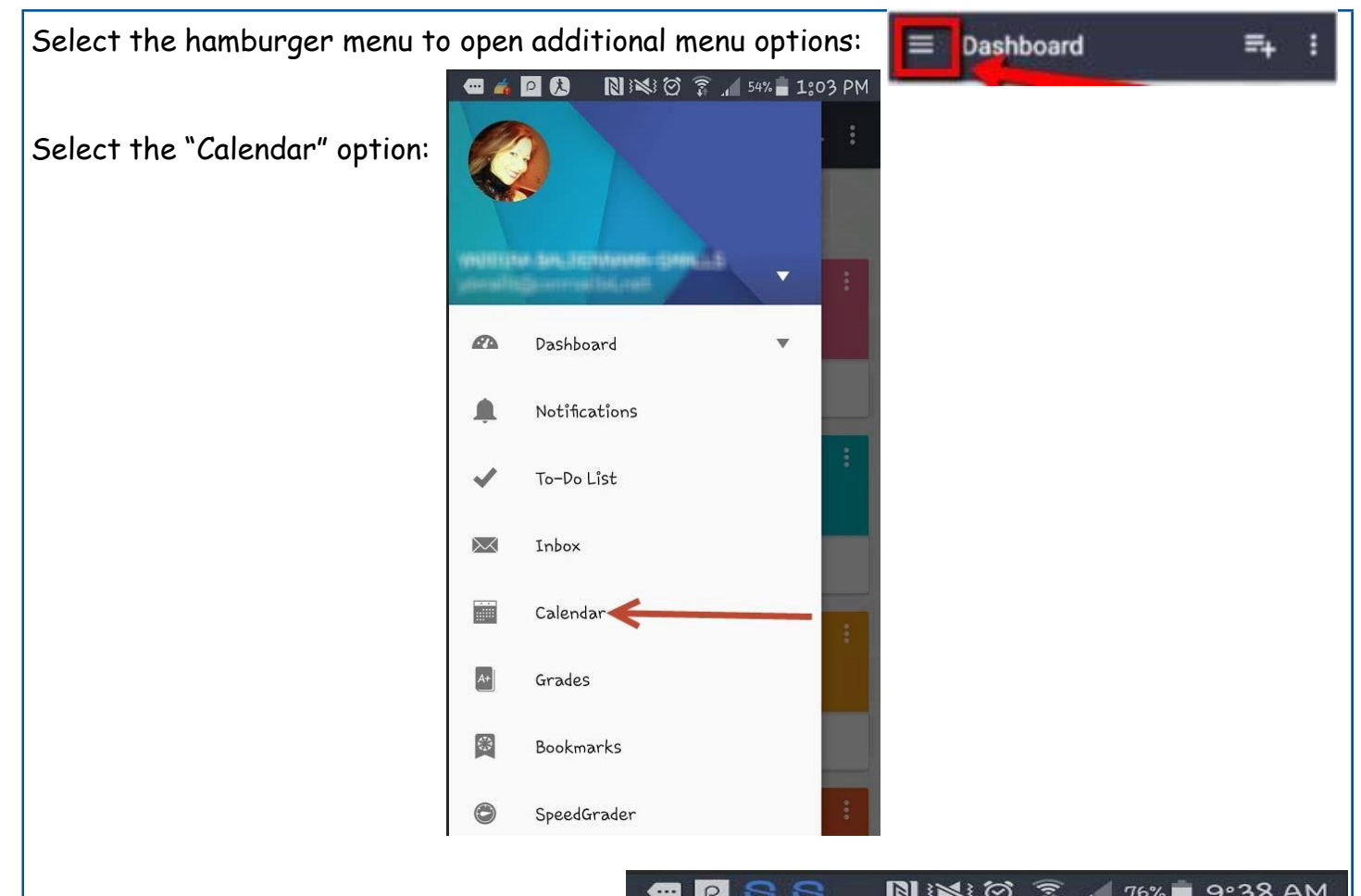

This will display the entire month. You can click on a date and anything due on that day will display below the calendar:

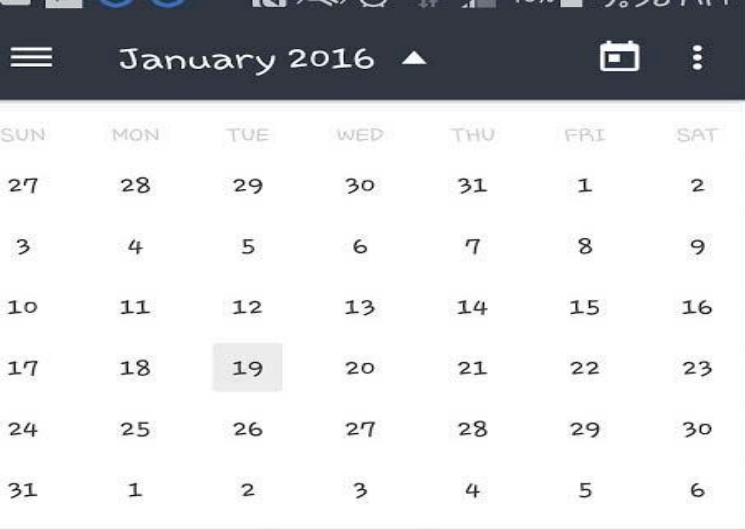

No items to display

## **IOS App for Canvas**

Canvas has an app available for IOS (Apple) users.

Open either the App Store (IOS).

In the search filed, type "Canvas by Instructure" in the search field and select the app:

Select "Install" to install the app on your device:

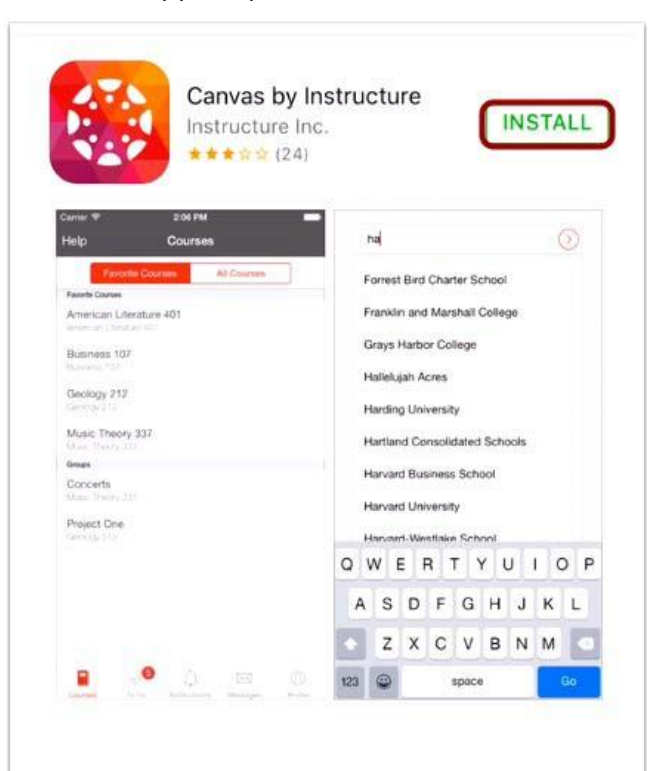

Open your IOS app and start to type "conr" and Conroe ISD will display, select Conroe ISD:

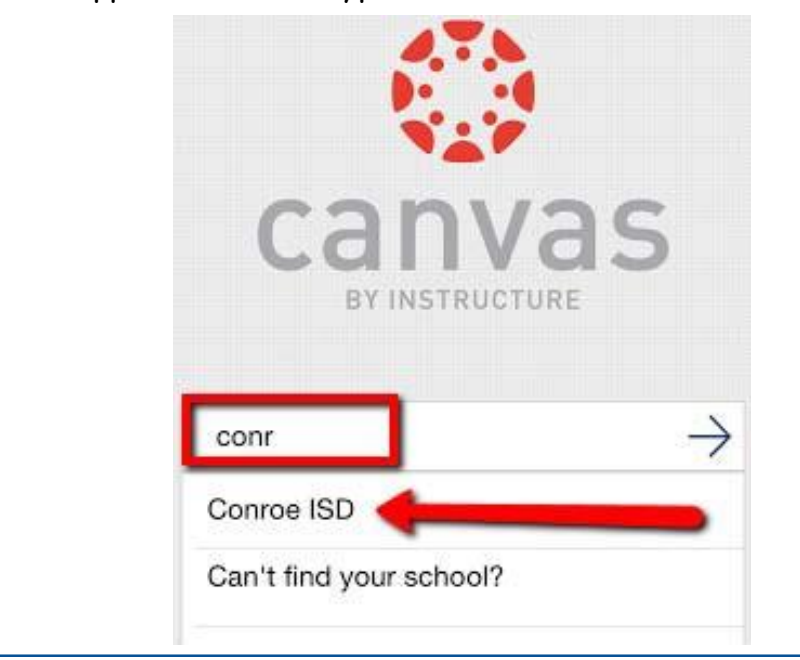

Enter your login credentials (same as Parent Access):

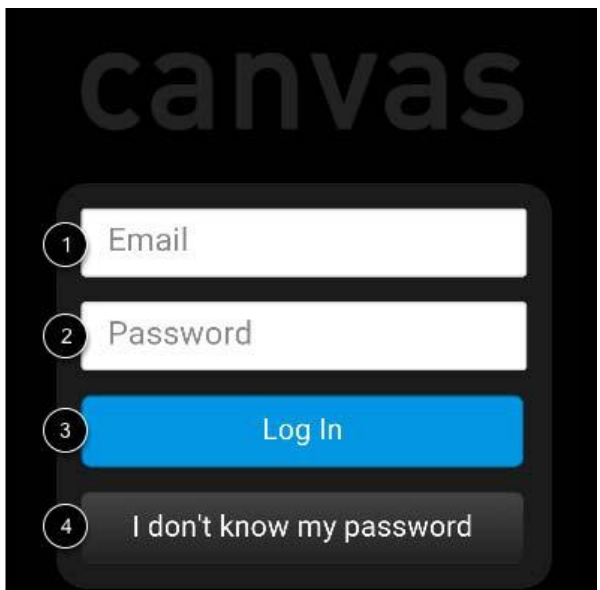

- 1, Enter your email
- 2. Enter your password
- 3. Select on "Log In"

4. **This link does not work.** If you forget your password, you will need to go to the Parent Access page to retrieve your information:<https://pac.conroeisd.net/>

Once you've logged in, you will be in the landing page of your user account. You will see all published courses that your child is scheduled in:  $\bullet$ 

**NOTE:** Courses must be published (made available) by the teacher. If you are not able to see a course listed, then the teacher has not published the course.

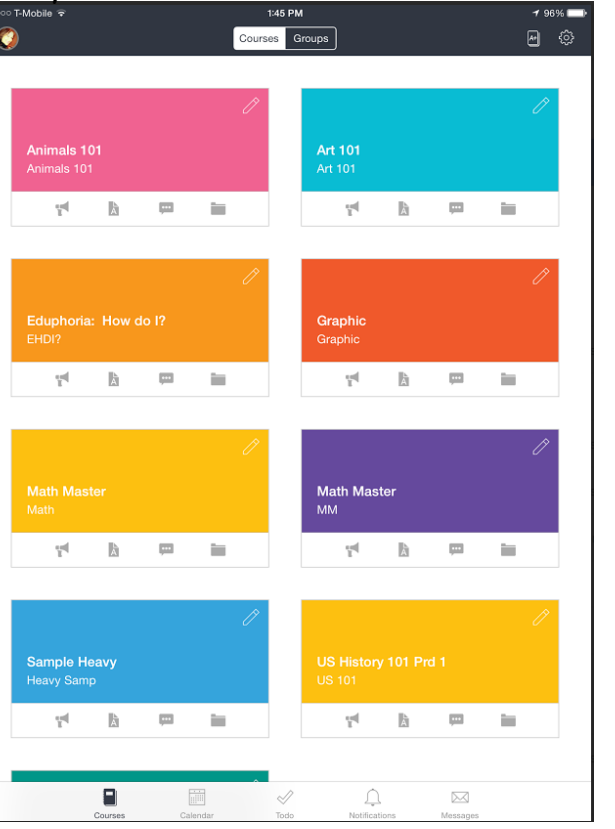

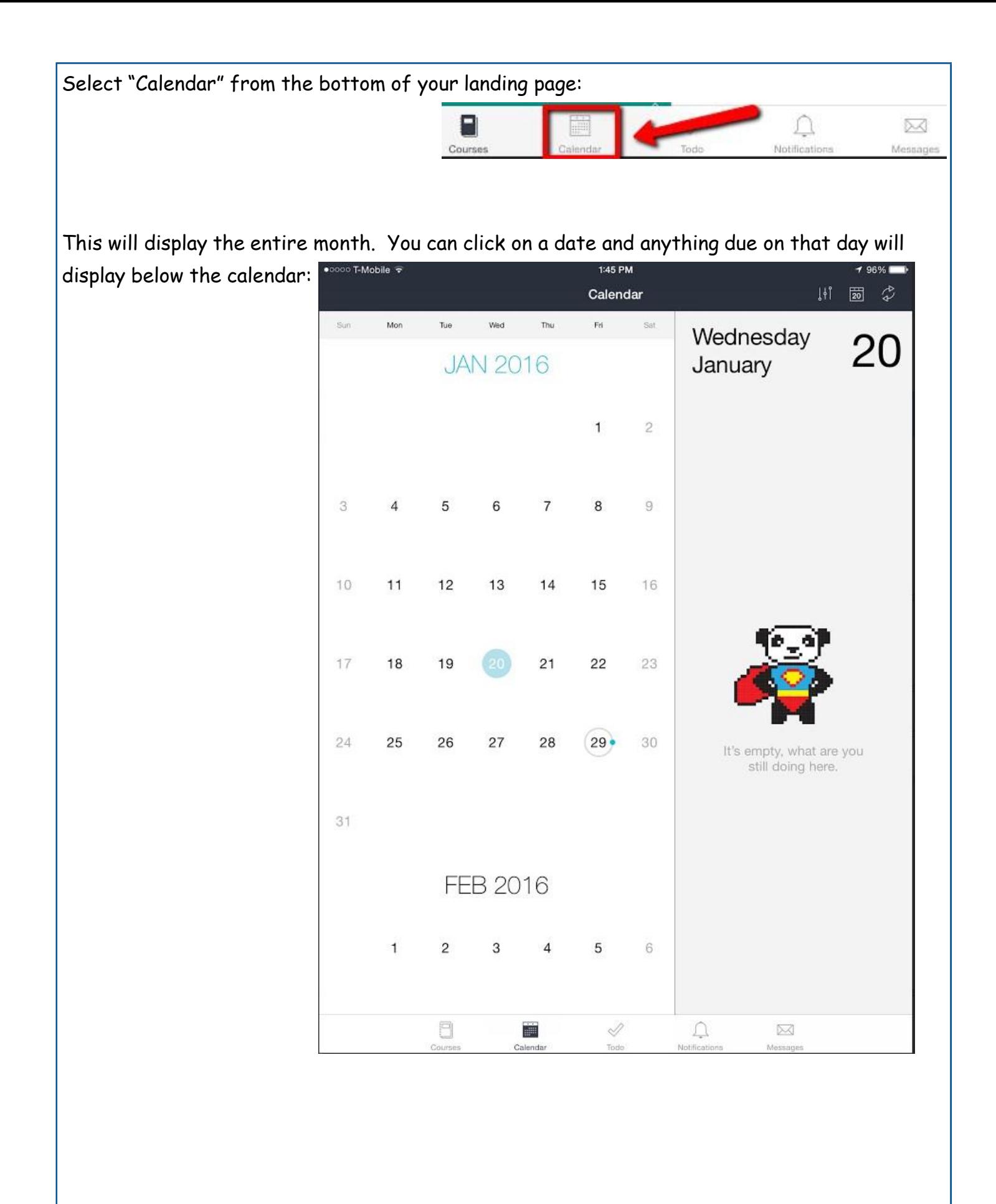